# QUICK GUIDE

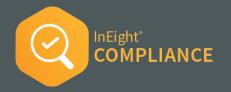

#### • SET UP PROJECT SPECIFIC ITP

- 1. At the root organization level, select Settings > Compliance > Product Settings.
- 2. For the desired module, turn on the Inspection and Test Plans toggle.
- 3. Go into a project. Within Settings, select Module Settings, then select the module chosen in the previous step.
- 4. Click on the **Project Settings**.

|   | Steel Structure Training Job   105091 / Settings                                          |     |         |        |   |          |    |
|---|-------------------------------------------------------------------------------------------|-----|---------|--------|---|----------|----|
| » | Module settings > Quality •                                                               | Pro | ject se | ttings | 1 |          |    |
|   | Module summary Categories Classifications Statuses Email templates Roles User assignments | _   |         |        | • | Template | 19 |
|   |                                                                                           |     |         |        |   |          |    |

5. Click on Inspection & Test Plans.

#### CREATE A NEW ITP (ORG or PROJECT-LEVEL)

1. From within the project settings, on the Inspection & Test Plans tab, click the **CREATE ITP** button.

| INSPECTION & TEST PLANS |                     |     |   |            |
|-------------------------|---------------------|-----|---|------------|
|                         | ▲ Download template | ⊞ 0 | Q | Create ITP |

- 2. Complete the required information.
- 3. Use one of these options to continue.

| Crea | ite ITP                                              | × |
|------|------------------------------------------------------|---|
|      | * ITP name                                           |   |
|      | Owner Required Project Specific ITP                  |   |
|      | Account code                                         |   |
|      | 40                                                   | х |
|      | Discipline                                           | _ |
|      | Contingency ·                                        | · |
|      | Required by owner per contract not on other projects |   |

### **OOWNLOAD TEMPLATE**

As a starting point, this downloads an Excel template to be filled out.

An Import Sheet tab, Instruction Sheet tab, and Example Sheet tab are provided for your assistance.

| A7   | •               | ×               | f <sub>t</sub> |         |         |         |       |                     |        |                 |          |       |      |               |          |
|------|-----------------|-----------------|----------------|---------|---------|---------|-------|---------------------|--------|-----------------|----------|-------|------|---------------|----------|
| 2    | Α               |                 |                |         |         |         |       |                     |        |                 |          |       |      |               |          |
| 1    | Position ID     | Section         | *Activity      | Descrip | tion    | *Frequ  | iency | *Hold/Witness Point | Specif | fication/Code R | eference | e URL | link | Required reco | ords - ( |
| 2    |                 |                 |                |         |         |         |       |                     |        |                 |          |       |      |               |          |
| 8    |                 |                 |                |         |         |         |       |                     |        |                 |          |       |      |               |          |
| 1    | ) Impo          | ort Sheet       | Instruction    | Sheet   | Example | e Sheet | ÷     |                     | :      |                 |          |       |      |               | D        |
| leac | h 😨 Accessibili | ts: investigate |                |         | _       |         |       |                     |        | Display Setting | 5 III    | (B)   | m    |               | + 100    |

### **2** SELECT FILE TO IMPORT

Used when the Inspection and Test Plan Import Template has already been filled out, and you have access to it.

- 1. Select the import file from your computer.
- 2. To see all ITPs, click the Inspections & Test Plans tab.

| wner Required Proje<br>equired by owner per co |                       |              |                                 | -   |  |   | _  |                             |
|------------------------------------------------|-----------------------|--------------|---------------------------------|-----|--|---|----|-----------------------------|
| ccount Code: Discipl                           |                       |              | en loftus 12/29/2022 07:54:23 / | 414 |  |   |    | n <b>1- DRAF</b><br>tw Hist |
|                                                | inter one interpreter | around by no |                                 |     |  | Q | Ap | prove                       |

#### **3** SAVE

Used when you want to build the ITP one line item at a time.

1. Select the  $\oplus$  icon to add a line item.

| E A Steel Structure Job   105091 / Settings                 | i i                        |                      |           |                   | Ø   | ۵ | 8 🖻          |        |
|-------------------------------------------------------------|----------------------------|----------------------|-----------|-------------------|-----|---|--------------|--------|
| Quality new test edit > Project settings > Ins              | spection & Test Plans      | Owner Required Proje | ct Sp     |                   |     |   |              |        |
| Owner Required Project Specific ITP                         |                            |                      |           |                   |     |   | Version 1- I |        |
| Required by owner per contract not on other projects        |                            |                      |           |                   |     |   |              | st.    |
| Account Code: Discipline: Contingency Created By: karen lof | tus 12/29/2022 07:54:23 AM |                      |           |                   |     |   |              |        |
| <ul> <li>(●)</li> </ul>                                     |                            |                      |           |                   |     | ۹ | Approv       | е      |
| Drag a column header and drop it here to group by that co   | ılumn                      |                      |           |                   |     |   |              |        |
| Position ID 😇 Section 😇 System ID 😇                         | Activity description       | -                    | Frequency | - Hold/Witness Po | int | Ŧ | Specificati  | on/Cor |

2. Once all parties approve, click **Approve** to make the ITP available.

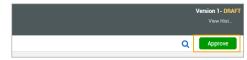

• The ITP is now approved and ready to be used on the project.

|   | 🖨 Steel Structure Training Job   10505                |                                                             |             |                         |                          |   |   |     |         |   |
|---|-------------------------------------------------------|-------------------------------------------------------------|-------------|-------------------------|--------------------------|---|---|-----|---------|---|
| Π | Quality > Project settings                            |                                                             |             |                         |                          |   |   |     |         | _ |
|   |                                                       |                                                             | USER GROUPS | INSPECTION & TEST PLANS |                          |   |   |     |         |   |
|   | E Copy ITPs from Org                                  |                                                             |             |                         | 🛓 Deventoud template 🔠 🚦 | 8 | ۹ | Cre | ate ITP |   |
|   | Cast in place concrete<br>Version 1 - APPROVED<br>CIP | INEIGHT - ITP-CONC-2.02.01 C<br>Version 2 - APPROVED<br>CIP |             |                         |                          |   |   |     |         |   |
|   | 9 🕲 i                                                 | 9 💿 i                                                       |             |                         |                          |   |   |     |         |   |

#### **MAP ITP TO PLAN**

- 1. From within a project, click **Settings**.
- 2. Select Plan.
- 3. Ensure the Enable ITP mapping between Compliance and Plan toggle is turned on.

| E @ 51vd | Bructure Training Job ( 109091 / Settings                                           |                                                                                                    | 04     | 0 | 8 1  |
|----------|-------------------------------------------------------------------------------------|----------------------------------------------------------------------------------------------------|--------|---|------|
|          |                                                                                     | CLOBAL OPTIONS                                                                                                    |        |   |      |
|          |                                                                                     |                                                                                                    | Cancel |   | Same |
|          | General                                                                             |                                                                                                    |        |   |      |
| Par      | Enable default component creation?                                                  | Rufersh default components.                                                                                                    |        |   |      |
|          | Associate claiming scheme to WBS phase code?                                        | Enable account code assignment to claming scherve?                                                                                                    |        |   |      |
|          | Associate claming to Material components<br>includes IRSS sality and claming scheme | U Astronomically black CMA to component has assigned<br>and packaged<br>C Antronomical<br>Society operation at event CMI and a released to component from assigned well package Cmy when setting southers |        |   |      |
|          | Enable ITP mapping between Compliance and Plan                                      | Enable external material tracking integrations?                                                                                                    |        |   |      |
|          | Allow overslaining of components                                                    |                                                                                                    |        |   |      |

• ITPs are mapped to the component, but can also be mapped to a component not associated to a work package through Quantity Tracking.

# QUICK GUIDE MAP THE ITP IN PLAN

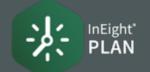

#### ENABLE PROJECT SPECIFIC ITP MAPPING

1. From within the project settings, on the Plan tab, ensure the Enable ITP Mapping Between Compliance and Plan toggle is turned on.

|                                                                                      | GLOBAL OPTIONS                                                                                                    |
|--------------------------------------------------------------------------------------|----------------------------------------------------------------------------------------------------|
| General                                                                              |                                                                                                    |
| Enable default component creation?                                                   | Refresh default components<br>C Refresh<br>Selecting refresh will ensure all default components are created in plan qu                                           |
| Associate claiming achierne to WBS phase code?                                       | Enable account code assignment to clasming scheme?                                                                                                    |
| Associate claiming to Material components<br>includer WIDS value and claiming scheme | Automatically infernit CNA to component from assigned<br>work package?<br>C Referant<br>Selecting refrest will ensure CNA value is interned to component from as |
| Enable ITP mapping between Compliance and Plan                                       | Enable external material tracking integrations?                                                                                                    |

2. Click Save.

#### ADD ITPs TO INDIVIDUAL COMPONENTS

- 1. Ensure the Enable ITP Mapping toggle is turned on as shown above.
- 2. From within a project, in Quantity Tracking, select a component.
- 3. Click MANAGE ITPs.

|    |          | Steel Structur | e Training . | Job   105091 / | Plan / Q | uantity trac | king       |   |                        |          |        |      |
|----|----------|----------------|--------------|----------------|----------|--------------|------------|---|------------------------|----------|--------|------|
| A  | ctions 🔻 | •              | c (          | è 🛞            | Œ        | ☆            | Manage ITP | s |                        |          |        |      |
| T  |          |                |              |                |          |              |            |   | 🗍 Mana                 | ge deta  | il col | umns |
| -) | Comp     | onent details  |              | _              |          |              |            |   |                        |          |        |      |
| Ŧ  |          | Name           |              | Work packag    | e ID     |              | Assembly   |   | Discipline / Commodity | <i>(</i> |        |      |
|    |          |                | т            |                |          | Т            |            | Т |                        |          | v      | Т    |
| ሐ  |          | 720001000-1    |              |                |          |              |            |   | Contract               |          |        |      |
| ¢, |          | Module 30 - A  | 7 Conn       |                |          |              |            |   | Metals                 |          |        |      |
| 49 |          | Module 30 - A  | 6 Conn       |                |          |              |            |   | Metals                 |          |        |      |

4. Click the Add ITPs to Component button.

| t≡ III View:             | •        |
|--------------------------|----------|
| Inspections & Test plans | ×        |
| ۲                        |          |
| No ITP's added.          | <b>^</b> |

5. Select one or more available ITPs; then click **ADD**.

| Avail | able ITPs in Project                  |                    |                                            |              |                                           |             |
|-------|---------------------------------------|--------------------|--------------------------------------------|--------------|-------------------------------------------|-------------|
|       | ITP ID                                |                    | ITP name                                   | Ŧ            | Description                               |             |
| •     | 8                                     |                    | INDIGHT - ITP-CONC-2.02.01 Cast-In-Place 0 | Concrete ITP | CIP                                       |             |
| ۲     | 9                                     |                    | Cast in place concrete                     |              | CIP                                       |             |
| •     | 10                                    |                    | Owner Required Project Specific ITP        |              | Required by owner per contract not on oth | er projects |
|       |                                       |                    |                                            |              |                                           |             |
| Sele  | ted ITPs                              |                    |                                            |              |                                           | c           |
| 8-1   | NEIGHT - ITP-CONC-2.02.01 Cast-In-Pla | ace Concrete ITP X |                                            |              |                                           |             |

- 4. Select 1 or more Activities.
  - The ITP(s) will now show as associated with the component and the details will appear.

#### ASSOCIATE AN ITP TO COMPONENTS IN A WORK PACKAGE

- 1. Ensure the Enable ITP Mapping toggle is turned on as shown above.
- 2. From within a project, in Work Packaging, drilldown as needed to click to open a Work Package.
- 3. Click on the **Workspace** tab.
- 4. Check the box for Activity Components.

| Ma | anage workspace     |  |
|----|---------------------|--|
| 1  | Equipment           |  |
|    | Materials           |  |
|    | 🗌 Budget            |  |
| -  | Activity components |  |
|    | Contract components |  |

5. Click the • Add Activity components by WBS icon.

6. In the pop-up window, click the  $\bigcirc$  icon to select the component with the associated ITP.

|       |                            | Description 👻              | Area  | * | Discipline/Commodily | was 👻 | Type 👻   |
|-------|----------------------------|----------------------------|-------|---|----------------------|-------|----------|
|       |                            | Module 27 - C24: Cross Bra | North |   | Metals               | 1005  | Activity |
| 0     | Module 27 - C23: Cross Bra | Module 27 - C23: Cross Bra | North |   | Metals               | 1005  | Activity |
| 0     | Module 27 - B25: Beam Ass  | Module 27 - B25: Beam Ass  | North |   | Metals               | 1005  | Activity |
| ۲     | Module 27 - 824. Cross Bra | Module 27 - 824: Cross Bra | North |   | Metals               |       | Activity |
| •     | Module 27 - 823: Cross Bra | Module 27 - 823: Cross Bra | North |   | Metals               | 1005  | Activity |
| Selec | ted Components:            |                            |       |   |                      |       | Clear    |

- 7. Once complete, click ADD.
  - ITPs can also be associated to components in Work Packaging by clicking in the ITP column.

|      | ( bbA 🕀  | Activity componer | nts by WBS   |          |   |
|------|----------|-------------------|--------------|----------|---|
| 2. Ŧ | WBS CB 👻 | Comp C            | Discipline 👘 | ITPs     |   |
|      | 0.0      | 0.0               | Metals       | ÷        | 4 |
|      | 0.0      | 0.0               | Metals       | $\oplus$ |   |
|      | 0.0      | 0.0               | Metals       | Ľ        |   |

- The ITP(s) will now show as associated with the work package and the details will appear.
- Assuming project-specific ITPs are already set-up and mapped within Compliance/Completions, ITP Forms can now be scheduled in Compliance/Completions.

### **NEED SOME MORE HELP?**

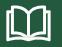

Learn more in our Knowledge Library learn.ineight.com

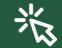

Take a course at InEight U university.ineight.com

# QUICK GUIDE SCHEDULE & COMPLETE ITP FORMS

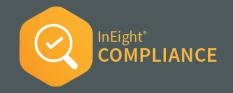

#### SCHEDULE ITP FORMS

Only after setting up and approving a project specific ITP, creating and approving a new ITP, and then mapping the ITP in Plan, can the following steps be completed.

1. In the desired module, select **Schedule Form**.

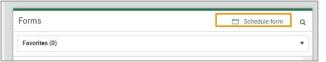

- 2. Select a form that is linked to an ITP and complete the fields.
- 3. If the form is reoccurring, click the **Schedule** button and set up the schedule information to create multiple forms.

| redule form                          |          | Category                           |
|--------------------------------------|----------|------------------------------------|
| Concrete Placement Belease Pour Card |          | Checklist                          |
| Contract Placement Penalec Pool Card |          | CIRCUIN .                          |
| Event title                          |          | Reporter                           |
|                                      |          | - Select one -                     |
| ITP properties                       |          |                                    |
| Discipline                           |          | Claiming scheme                    |
| - Select one -                       | *        | - Select one -                     |
| WBS                                  |          | Component                          |
| - Select one -                       | *        | - Select one -                     |
| Number of forms to create            |          |                                    |
| 1                                    |          |                                    |
|                                      |          |                                    |
| Event date                           |          | Importance                         |
| 01-04-2023                           | <b>#</b> | 1                                  |
| ED Schedule                          |          |                                    |
|                                      |          | Cancel Save & start new event Save |

- 4. When done, click **Save**.
  - When done, the scheduled event will appear in the both the All Events and Components tabs.

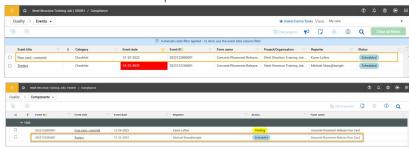

#### COMPLETE THE SCHEDULED ITP FORM

- 1. From either the Calendar or All Events tab, open the scheduled form.
  - The opened form has the applied ITP header section and information at the top.

| Concrete Placement Release Pour Card            |                         |                              |                 | SECTIONS       | questions<br>74 | answered<br>4 |             | l |
|-------------------------------------------------|-------------------------|------------------------------|-----------------|----------------|-----------------|---------------|-------------|---|
|                                                 |                         |                              |                 |                | Cancel          | Save          | Save & clos | - |
|                                                 |                         |                              |                 |                |                 |               |             | l |
|                                                 |                         |                              |                 |                |                 |               |             |   |
| ITP SECTION                                     |                         |                              |                 |                |                 |               |             |   |
| * Discipline                                    | * Claiming Scheme       | * WBS Code / WBS Description |                 | * Component    |                 |               |             |   |
| WBS                                             | WBS                     | 1086                         |                 | 1086           |                 |               |             |   |
| * Installation Work Packages - IWP              | * Account Code and Name | * Turnover Package           |                 | * Construction | n Area          |               |             |   |
| * Construction Segment                          | * System                | * Subsystem                  |                 | * Inspection a | nd Test Plan Na | ime           |             |   |
|                                                 |                         |                              |                 | Select one     |                 |               |             |   |
| * Inspection and Test Plan Activity Description | * Acceptance Criteria   |                              | * Specification |                |                 |               |             |   |
| Select one                                      | •                       |                              |                 |                |                 |               |             |   |
|                                                 |                         |                              |                 |                |                 |               |             |   |
| General Information                             |                         |                              |                 |                |                 |               |             |   |
|                                                 |                         |                              |                 |                |                 |               |             |   |
| * Description of Work Completed:                | * Pour Date:            |                              | Pour #:         |                |                 |               |             |   |

- 2. Fill in the form, as normal.
- 3. Once complete, click either Save or Save & Close.
  - If updated, both the All Events and Components tabs will indicate the new status.

| Q               | uality     | Events -                |            |                   |   |                          |   |                      |                        |                                      | Global E                         | vents/Tasks V | /iew: My view | w          |           |            |           |
|-----------------|------------|-------------------------|------------|-------------------|---|--------------------------|---|----------------------|------------------------|--------------------------------------|----------------------------------|---------------|---------------|------------|-----------|------------|-----------|
|                 |            |                         |            |                   |   |                          |   |                      |                        |                                      | 😢 Edit proper                    |               | 0 0           | ()         | Q         | Clear al   | l filters |
|                 |            |                         |            |                   |   |                          | 0 | Automatic date filte | r applied - to cle     | ar, use the event date column filter |                                  |               |               |            |           |            |           |
|                 | Event titl | e                       | Ŧ          | 8 Category        | - | Event date               | Ŧ | Event ID             | -                      | Form name                            | Project/Organization             | Reporter      |               | Ŧ          | Status    |            | -         |
| 0               | Pour cars  | i - concrete            |            | Checklist         |   | 12-29-2022               |   | 2022122800001        |                        | Concrete Placement Release Po        | Steel Structure Training Job (10 | Karen Loftu:  | s             |            | Pending   |            |           |
|                 | Testing    |                         |            | Checklist         |   | 12-22-2022               |   | 2022122200001        |                        | Concrete Placement Release Po        | Steel Structure Training Job (10 | Michael Sha   | aw@ineight    |            | Scheduled |            |           |
|                 | <u>ه</u> : | teel Structure Training | u Job I 10 | 5091 / Compliance |   |                          |   |                      |                        |                                      |                                  |               |               |            | Ø         | <u>م</u> ۵ |           |
|                 |            | teel Structure Training | Job   10   | 5091 / Compliance |   |                          |   |                      |                        |                                      |                                  |               |               |            | 0         | ¢ ©        | ۲         |
| uali            |            |                         | a dot j 10 | 5091 / Compliance |   |                          |   |                      |                        |                                      |                                  |               | 🕑 Edit ;      | roperties  |           |            |           |
| tuali           | y > [      |                         |            | 5031 / Compliance |   | Event date               |   |                      | porter                 | Ŧ                                    | Shitus                           | - Form na     |               | properties |           |            |           |
| tuali           | y > (      | Components 👻            |            |                   |   | Event date               |   | T fa                 | sporter                | Ŧ                                    | Status                           | Term na       |               | roperties  |           |            | ۹         |
| ⊒<br>Quali<br>♠ | y > (      | Components 👻            |            |                   | Ŧ | Event date<br>12-29-2022 |   |                      | sporter<br>rren Loftus | ÷                                    | Status<br>(Pending               |               |               |            | 6         |            |           |

## QUICK GUIDE ITP: MODULE LANDING PAGE

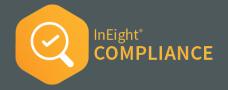

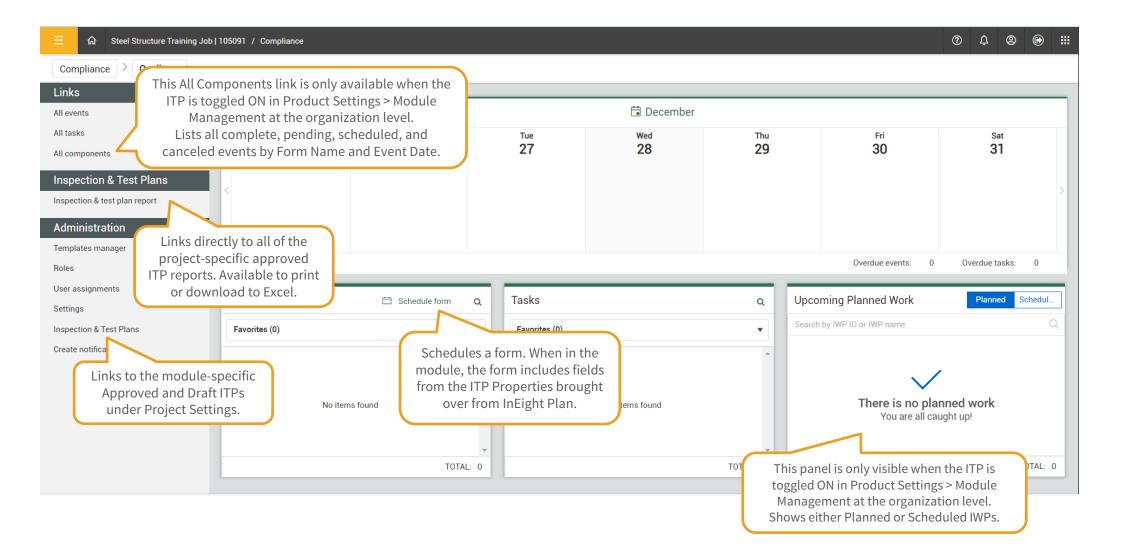